## eLumen Quick Guide – Student Success

## *What:* Creating a Setting *eLumen Role:* Department Coordinator

Login to eLumen at <a href="https://alamo.elumenapp.com/elumen/">https://alamo.elumenapp.com/elumen/</a>

- 1. Select the correct Term
- 2. Be sure you are in the correct Context
- 3. To add a Setting, click Add Setting.

| elumen         |             |                           |                                 |                  |                                  |                  |               |
|----------------|-------------|---------------------------|---------------------------------|------------------|----------------------------------|------------------|---------------|
| Julie Razuri a | ns Depar    | tment Coordinat 💌 in      | Sandbox - NonAcademic - Learr 💌 | )                | Inbox 🛃                          | Account Settings | Support 🔀 Log |
| Strategic Plar | nning       | 2                         | SLOs & Assessments              | Org Man          | agement                          | Reports          |               |
| Profile Organ  | ization     | Courses & Contexts Gr     | roups Student Groups Co         | ommittees        |                                  |                  |               |
|                |             | Sandbox                   | x - NonAcademic -               | Learning         | Assessment                       | <b>-</b>         |               |
|                |             |                           | Jolinda Rams                    | ey, Julie Razuri |                                  |                  |               |
| Campus         |             |                           |                                 |                  | 1                                |                  |               |
|                |             |                           |                                 |                  |                                  |                  |               |
| All Campuses   |             | •                         |                                 |                  |                                  |                  |               |
| All Campuses   |             | ▼<br>Include Inactive     | Course Group                    |                  | Terms                            |                  |               |
|                | •           | Include Inactive          | Course Group     All Groups     | ×                | Terms<br>Spring 2017 - Full Term | •                | Add Context   |
| Туре           | 2           | Include Inactive No ADV 1 |                                 |                  |                                  |                  | Add Context   |
| Туре           | 2<br>Add Se | Include Inactive No ADV 1 | All Groups                      |                  | Spring 2017 - Full Term          |                  | Add Context   |

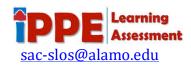

- 4. Create your Setting (each setting has to be entered separately)
- 5. Select the Term that applies
- 6. Select the Start Date (pop up calendar will appear when you click icon)
- 7. Select the End Date
- 8. Assign the evaluators who will score the setting by clicking Assign Evaluators.
- 9. Click Save

| create Setting |                                              |               | ×                                                                      |
|----------------|----------------------------------------------|---------------|------------------------------------------------------------------------|
| Setting*       | January 2017 5                               | Term *        | Summer 2017 - Full Term                                                |
| Campus         | San Antonio College 💌                        |               |                                                                        |
| Start Date     | 01/01/2017 (mm/dd/yyyy                       | End Date      | 01/31/2017 (mm/dd/yyyy)                                                |
| Attributes     | No attributes assigned.                      | Roster        | No students assigned                                                   |
|                | Assign Attributes                            |               | Assign Roster                                                          |
| Evaluators     | No Evaluators assigned.<br>Assign Evaluators | Student Group | No student groups as roster assigned<br>Assign Student Group as Roster |
|                |                                              |               | Close Save                                                             |

## \*\* AS NEEDED \*\*

If you need to correct/update information in a setting:

- A. Select the correct Term and deselect the any other terms
- B. Click the box to the left of the Setting.
- C. Click Edit to return to the Create Setting box.

| All Camp | puses            | •                       |                                       |                                                   | <b>—</b>                |          |               |
|----------|------------------|-------------------------|---------------------------------------|---------------------------------------------------|-------------------------|----------|---------------|
| Туре 1   |                  | Include Inactive Cours  |                                       | roup                                              | Terms                   |          |               |
| Contexts | s 🗖              | No 💌                    | All Grou                              | ips 💌                                             | Spring 2017 - Full Term | <b>•</b> | Add Context   |
|          | R                | emove                   | D - Walk-In A<br>Context Cool<br>Edit | dvising 👑 📈 🗛                                     | xt Coordinator          |          |               |
|          | Setting <b>^</b> | Attribute               | Ş                                     | Evaluators                                        | Campus 🔶                |          | Import Roster |
|          | Feb 2017         | No attributes assigned. |                                       | Julie Razuri<br>Jennifer Alvizo                   | San Antonio College     |          |               |
|          | Jan 2017         | No attributes assigned. |                                       | Jolinda Ramsey<br>Julie Razuri<br>Jennifer Alvizo | San Antonio College     |          |               |